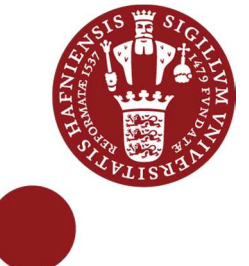

# Categorize, graduate and colorize

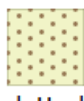

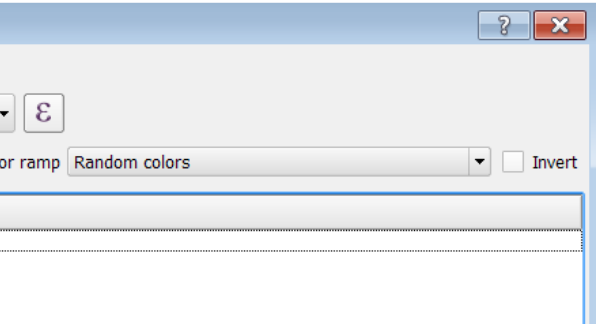

## Goal for this lesson:

In this lesson you will learn to categorize, graduate and change style and color of the data in attribute table. A thematic map can be visualized in many different ways. In this lesson a map will be categorized from 2 different fields and graduated with different values. So with data from one map, you are going to create tree thematic maps.

The steps are:

Data: agricultural field.shp if you have made Lesson 3. Else use AgriField2.zip Source: Markblok data from https://kortdata.fvm.dk/download/index.html (Translated and edited)

- Open project
- Look into attribute table
- Open Properties and change Style by Categorize
- Save project
- Duplicate layers
- Filter and change Style by Categorize
- Preview
- Open Properties and change Style by Graduate
- Save project

## Start lesson

### Click on **Layers>Add vector layer** Choose **agricultural\_field.shp**

Open the attribute field Click on

You are going to colorize the polygons by values in the 'Category' field. Close the attribute table.

## Categorize, classify and colorize

Double click on the layer name Click on the Tab **Style** 

Click on  $\begin{array}{|c|c|c|c|c|c|}\n\hline\n\end{array}$  Single Symbol  $\begin{array}{|c|c|c|c|}\n\hline\n\end{array}$  and choose  $\begin{array}{|c|c|c|c|}\n\hline\n\end{array}$  Categorized  $\begin{array}{|c|c|c|}\n\hline\n\end{array}$ 

In Column choose **Category**Classify Click on

Classes for the values in the attribute table can be viewed.

Q G IS 2. <sup>4</sup> - W IN D OW S <sup>7</sup> - AU G U ST <sup>2</sup> 0 <sup>14</sup>

If you want more categories, you can add additional values by clicking **Add** and then double click in the empty **Value** field and type the new value.

You can change the color for each symbol by double clicking at the color. Change the 'grain' to dotted

### Click on **OK**

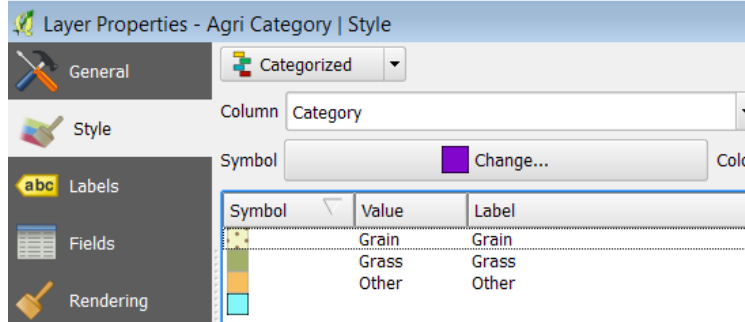

Now you map has different colors and in the **Layer** a legend I displayed. Right Click on the layer name>Enable **Show feature count** 

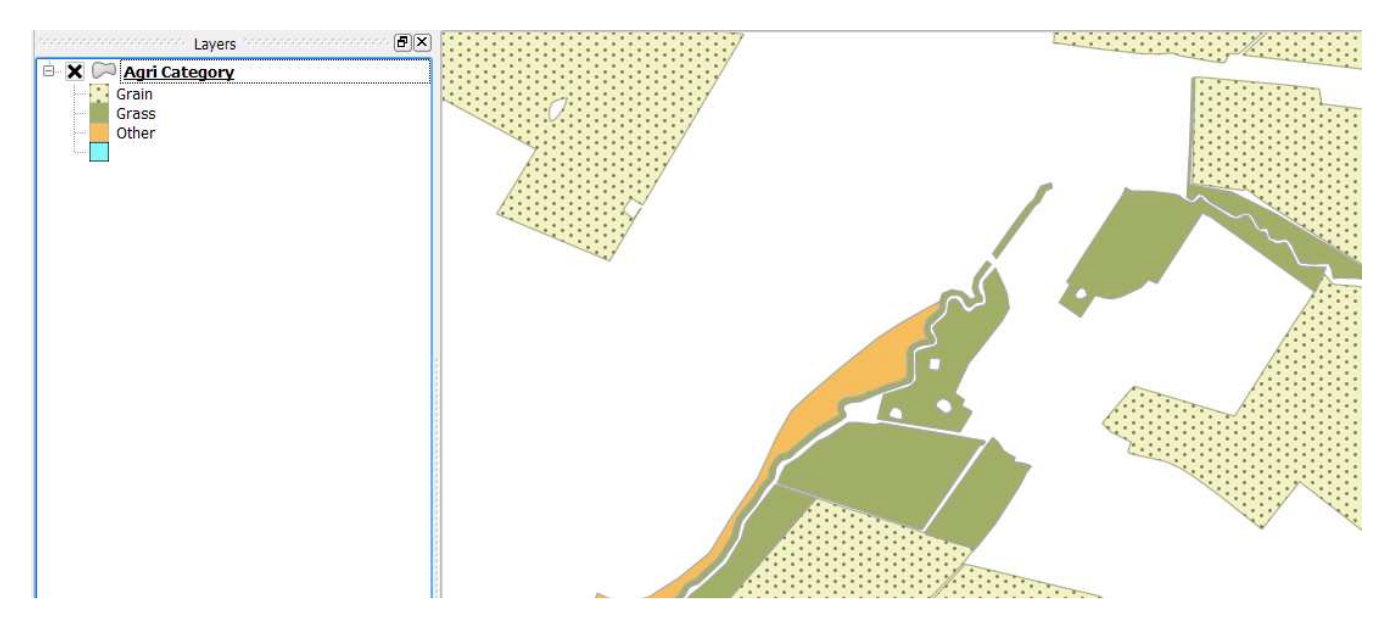

Save this work as a project Click on **Project>Save** 

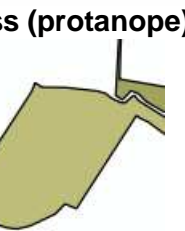

## Duplicate layer

You are going to see the same layer, but categorized from another field. Make two duplicates Right click at the layer>Click on **Duplicate** Right click at the layer>Click on **Duplicate** 

In the **Layer** window 3 layers are shown. Right click at the first layer> Click on **Rename**Write **Agri Category** Right click at the second layer layer> Click on **Rename**Write **Agri Crop Grass** 

Right click at the third layer layer> Click on **Rename**Write **Agri Area Ha**

## Filter, categorize, classify and colorize - again

Right click on the layer **Agri Cropp Grass**Click on **Filter**The Filter is only visible if the layer is in non-edit mode

In this part of the lesson you are going to make a filter, where only records containing Grass will be shown.

Double click on **CropName** click on **ILIKE**Write **'%grass%'**Click **OK**

See in the map how all the other crop-types are removed.

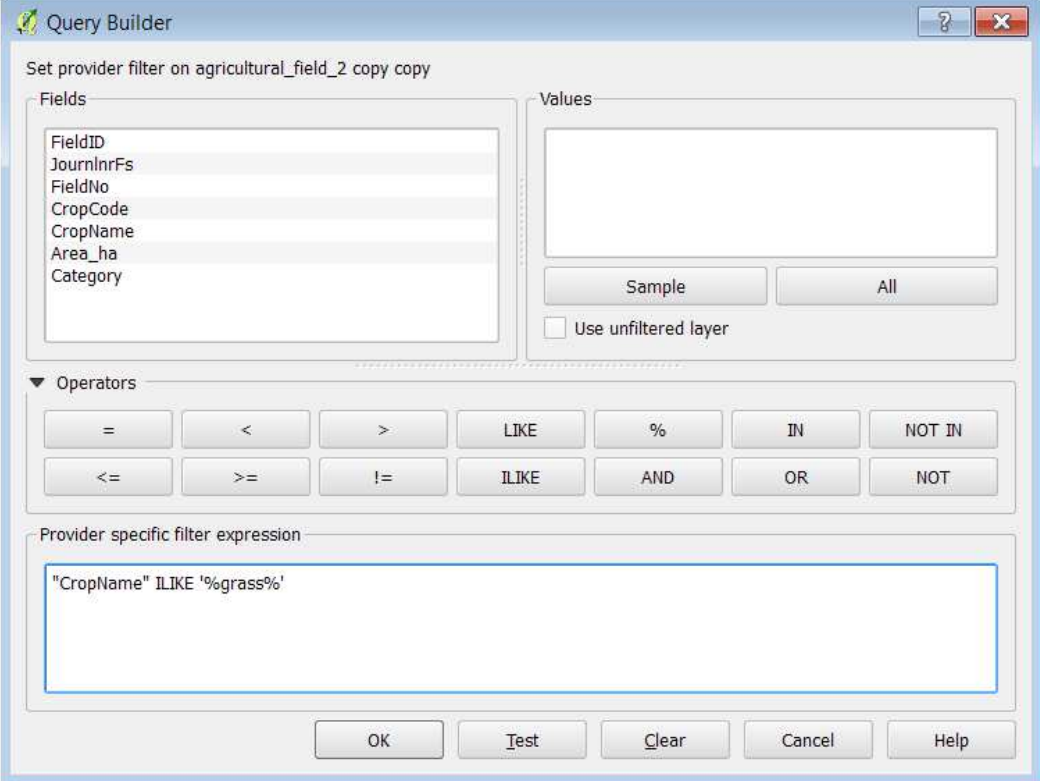

Now categorize all grass – use a color ramp with Greens

Double click on the layer **Agri Crop Grass**Click on the Tab **Style** 

Click on  $\begin{array}{|c|c|c|c|c|}\n\hline\n\end{array}$  Single Symbol  $\begin{array}{|c|c|c|c|}\n\hline\n\end{array}$  and choose  $\begin{array}{|c|c|c|c|}\n\hline\n\end{array}$  Categorized  $\begin{array}{|c|c|c|}\n\hline\n\end{array}$ In Column choose **CropName**  In **Color ramp** choose Greens Classify

Click on Click on **OK** 

### Preview

 When a map is colorized, it is important to see how it would look like both in a print and a photocopy in grayscale. Another issue is colorblindness.

Click on **View>Preview Mode>Photocopy** 

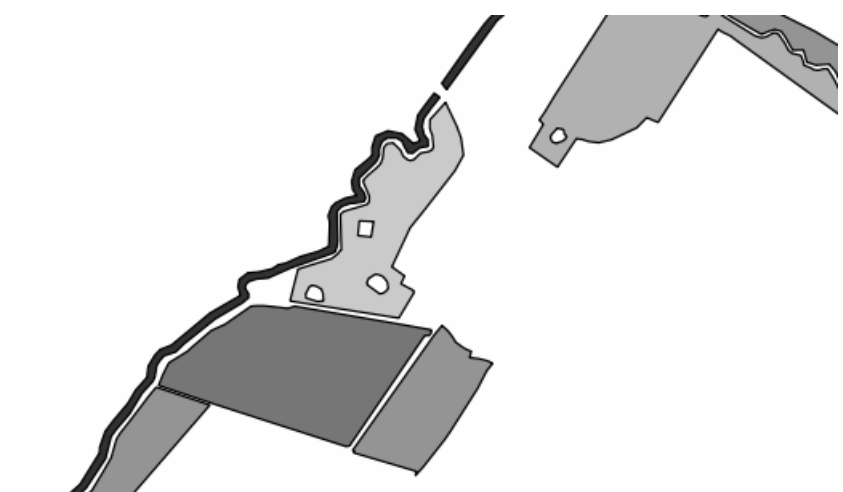

Click on **View>Preview Mode>Simulate color blindness (protanope)** 

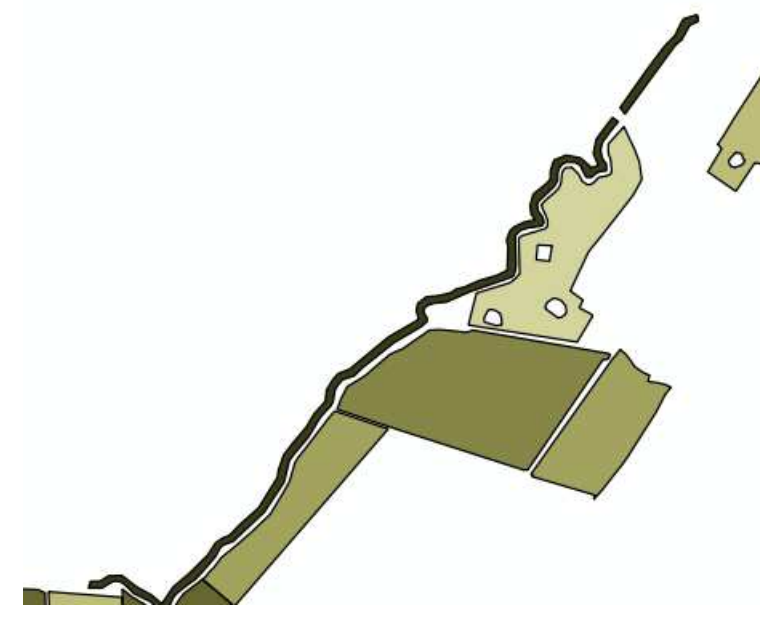

Graduate, classify and colorize In the last layer **Agri Area Ha** you are going to colorize by the area value.

Double click on **Agri Area Ha** 

Click on  $\begin{array}{|c|c|c|c|}\n\hline\n\end{array}$  Single Symbol  $\begin{array}{|c|c|c|}\n\hline\n\end{array}$  and choose  $\begin{array}{|c|c|c|}\n\hline\n\end{array}$  Graduated  $\vert$  -

The values and labels have 4 decimals. In this example the values go from 0.06 to 39.180.

Equal intervals that are a default setting in QGIS are hard to follow. We will change that.

### In **Mode** choose **Pretty Breaks**Try to change **Classes**

It would make more sense to change the labels to a whole number 0-10, 10-20 ect. Edit by simply double clicking on the number and deleting appropriate number of zeros.

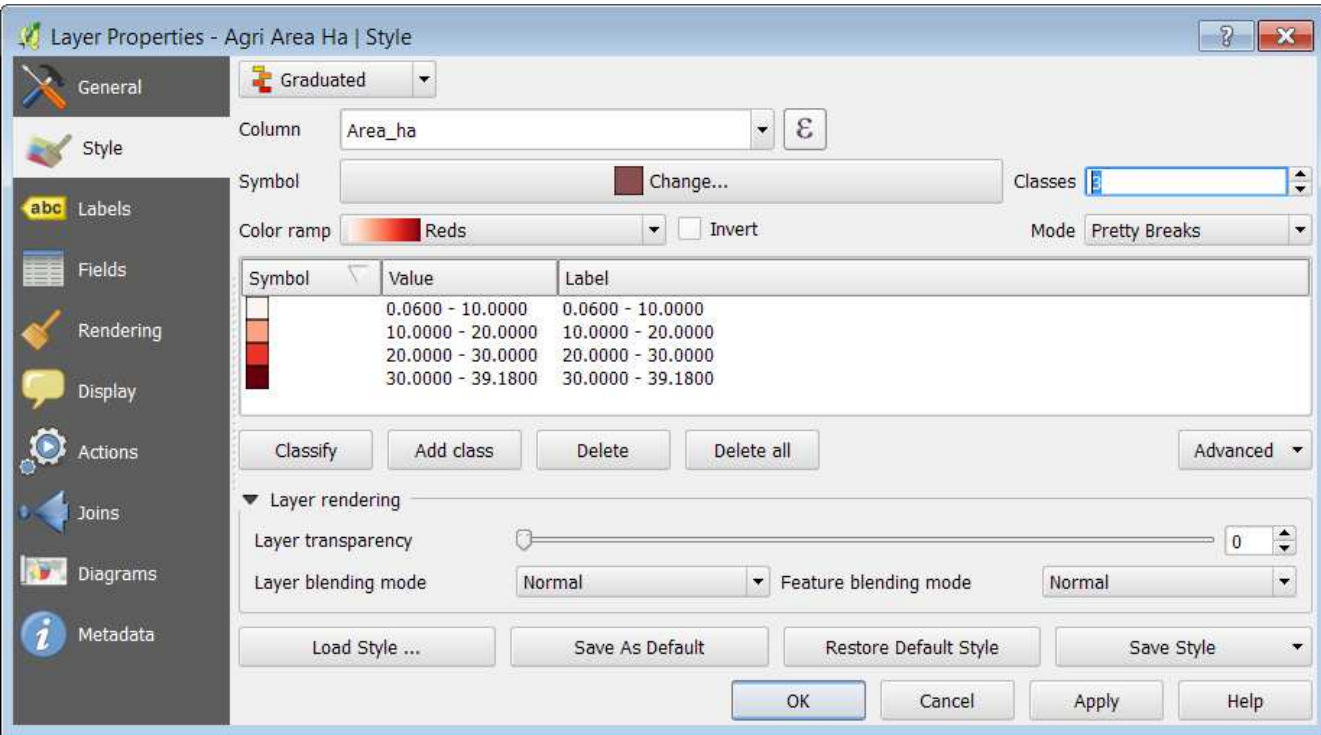

Click on **OK**

Save the project!